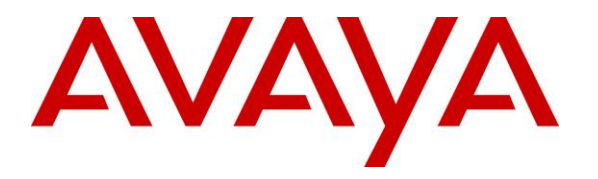

**Avaya Solution & Interoperability Test Lab**

# **Application Notes for iNEMSOFT CLASSONE® iCAS IP Radio Gateway and Avaya IP OfficeTM – Issue 1.0**

#### **Abstract**

These Application Notes describe the procedures for configuring iNEMSOFT CLASSONE® iCAS IP Radio Gateway which were compliance tested with Avaya IP Office<sup>TM</sup>.

The overall objective of the interoperability compliance testing is to verify iNEMSOFT CLASSONE® iCAS IP Radio Gateway functions in an environment comprised of Avaya IP Office<sup>TM</sup> and various Avaya Endpoints.

Readers should pay attention to **[Section 2](#page-1-0)**, in particular the scope of testing as outlined in **[Section 2.1](#page-3-0)** as well as any observations noted in **[Section 2.2](#page-3-1)**, to ensure that their own use cases are adequately covered by this scope and results.

Information in these Application Notes has been obtained through DevConnect compliance testing and additional technical discussions. Testing was conducted via the DevConnect Program at the Avaya Solution and Interoperability Test Lab.

### **1. Introduction**

The overall objective of the interoperability compliance testing is to verify iNEMSOFT CLASSONE® iCAS IP Radio Gateway (Radio Gateway) functions in an environment comprised of Avaya IP Office<sup>TM</sup> (IP Office) and various Avaya Endpoints. Radio Gateway registers to IP Office via UDP or TCP.

Radio Gateway converts radio signals to SIP. Radio Gateways help link incompatible devices, so they can communicate seamlessly with push-to-talk connectivity – just as if they were on the same radio network. Radio gateways extend radio network devices reach to many vital people and organizations.

<span id="page-1-0"></span>These Application Notes assume that IP Office already installed and basic configuration steps have been performed. Only steps relevant to this compliance test will be described in this document. For further details on configuration steps not covered in this document, consult references [1].

# **2. General Test Approach and Test Results**

The interoperability compliance test included features and serviceability tests. The focus of the interoperability compliance testing was primarily on verifying call establishment on Radio Gateway. Radio Gateway supports operations such as inbound calls, outbound calls, hold/resume and other IP Office features. Radio Gateway interactions with IP Office were verified. The serviceability testing introduced failure scenarios to see if Radio Gateway can recover from failures.

DevConnect Compliance Testing is conducted jointly by Avaya and DevConnect members. The jointly-defined test plan focuses on exercising APIs and/or standards-based interfaces pertinent to the interoperability of the tested products and their functionalities. DevConnect Compliance Testing is not intended to substitute full product performance or feature testing performed by DevConnect members, nor is it to be construed as an endorsement by Avaya of the suitability or completeness of a DevConnect member's solution.

Avaya recommends our customers implement Avaya solutions using appropriate security and encryption capabilities enabled by our products. The testing referenced in these DevConnect Application Notes included the enablement of supported encryption capabilities in the Avaya products. Readers should consult the appropriate Avaya product documentation for further information regarding security and encryption capabilities supported by those Avaya products.

Support for these security and encryption capabilities in any non-Avaya solution component is the responsibility of each individual vendor. Readers should consult the appropriate vendorsupplied product documentation for more information regarding those products.

For the testing associated with these Application Notes, the interface between Avaya systems and Radio Gateway did not include use of any specific encryption features as requested by iNEMSOFT.

### <span id="page-3-0"></span>**2.1. Interoperability Compliance Testing**

The general test approach was to place calls to and from Radio Gateway and exercise basic telephone operations. The main objectives were to verify the following:

- Registration
- Codecs (G.711MU, G.711A and G.729)
- Inbound calls
- Outbound calls
- DTMF (RFC2833 and Inband)
- Call termination (origination/destination)
- Push to Talk trigger from Avaya Endpoints
- Serviceability

#### <span id="page-3-1"></span>**2.2. Test Results**

The test objectives were verified. For serviceability testing, Radio Gateway operated properly after recovering from failures such as cable disconnects, and resets of Radio Gateway and Session Manager. Radio Gateway successfully negotiated the codec that was used. The features tested worked as expected.

#### **2.3. Support**

iNEMSOFT CLASSONE® iCAS IP Radio Gateway support can be obtained via following means:

**Phone:** 214-423-2815

**Web:** [www.inemsoft.com](http://www.inemsoft.com/)

Email: [rtisupport@inemsoft.com](mailto:rtisupport@inemsoft.com)

## **3. Reference Configuration**

**Figure 1** illustrates a sample configuration consisting of an IP Office Server Edition, IP Office 500v2, Avaya Endpoints, Simulated PSTN, and Radio Gateway. The solution described herein is also extensible to Standalone IP Office systems.

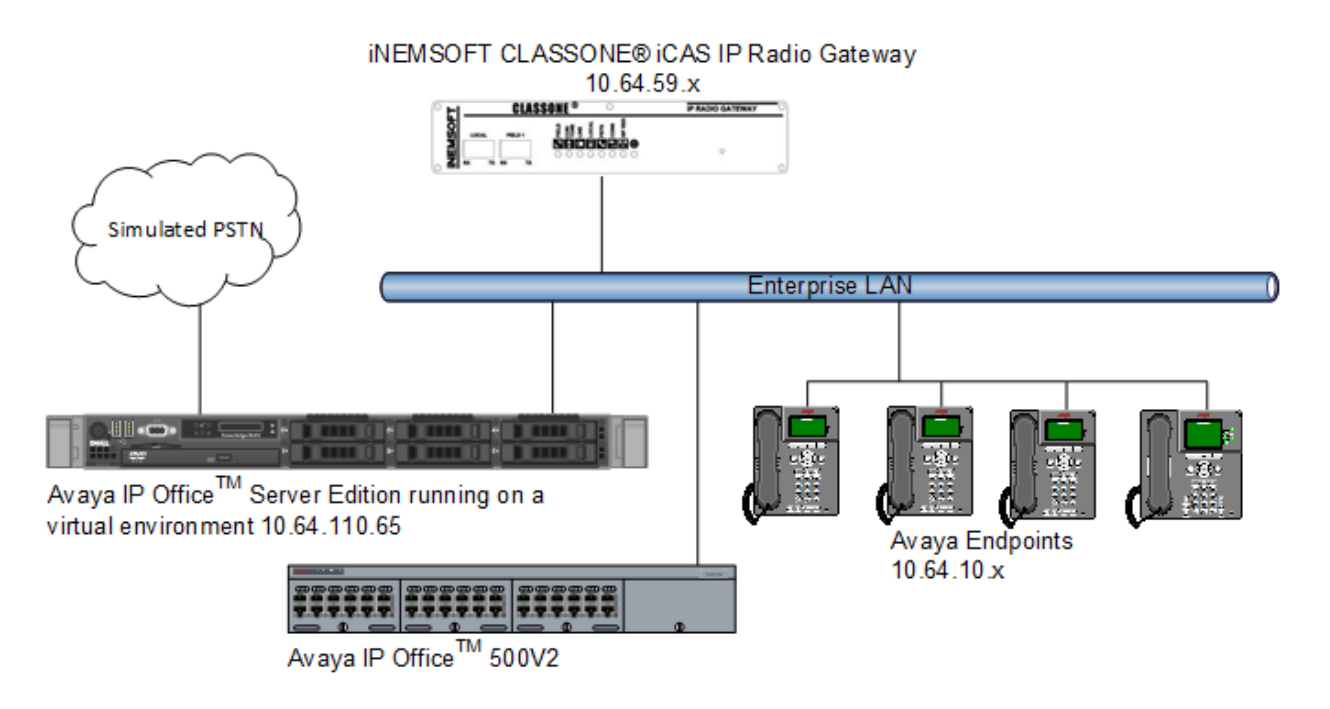

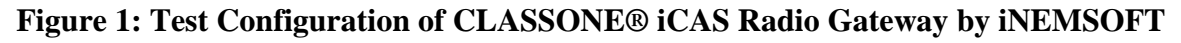

# **4. Equipment and Software Validated**

The following equipment and software were used for the test configuration.

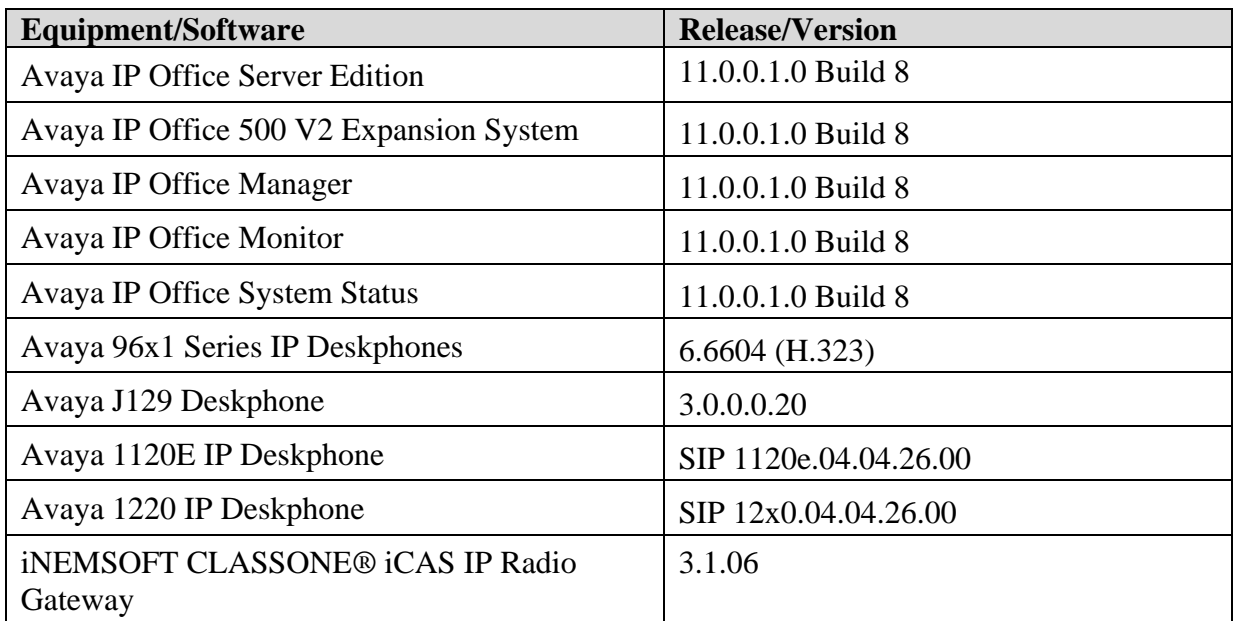

**Note:** Compliance Testing is applicable when the tested solution is deployed with a standalone IP Office IP500V2 and also when deployed with IP Office Server Edition in all configurations.

## **5. Configure Avaya IP OfficeTM**

This section provides the procedures for configuring IP Office. The procedures include the following areas:

- Verify IP Office license
- Obtain LAN IP address
- Administer SIP registrar
- Administer SIP extensions
- Administer SIP users

These steps are performed from the Avaya IP Office Manager.

#### **5.1. Verify IP Office License**

From a PC running the Avaya IP Office Manager application, select **Start IP Office Manager** to launch the Manager application. Select the proper IP Office system if there are more than one IP Office system, and log in with the appropriate credentials.

The Avaya IP Office Manager screen is displayed. As mentioned earlier, IP Office consisted of IP Office Server Edition and IP Office 500v2.

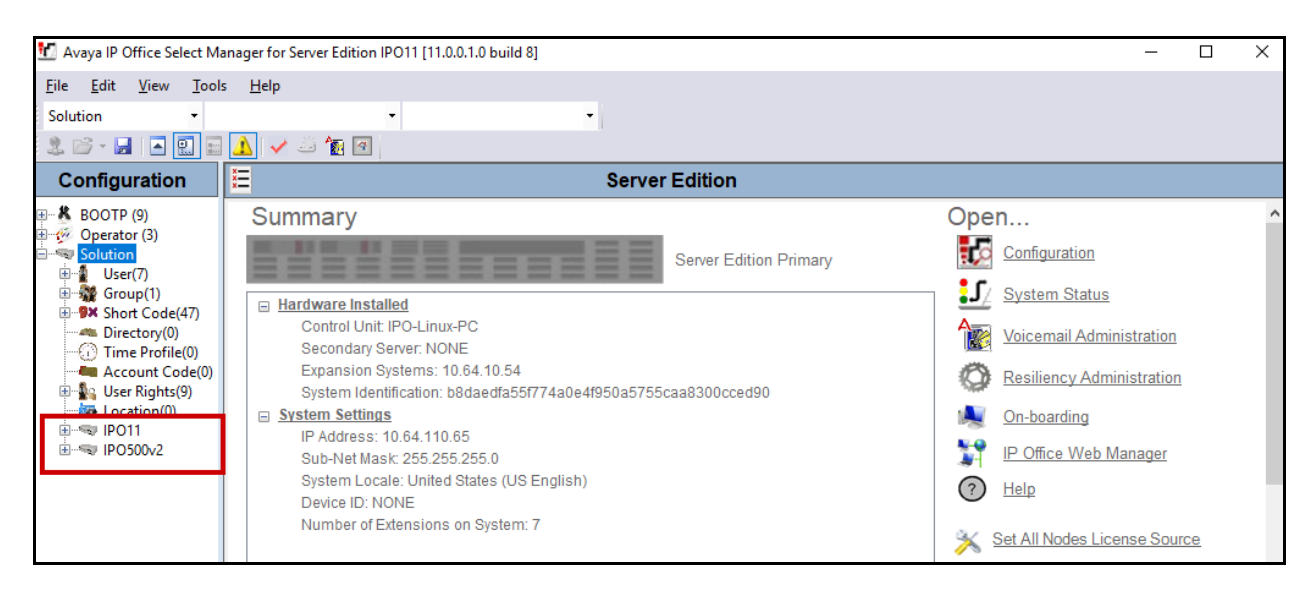

From the configuration tree in the left pane, select **License**  $\rightarrow$  3<sup>rd</sup> Party IP Endpoints to display the License screen in the right pane. Verify that the License Status field is set to **Valid** and there are appropriate number of **Instances** available.

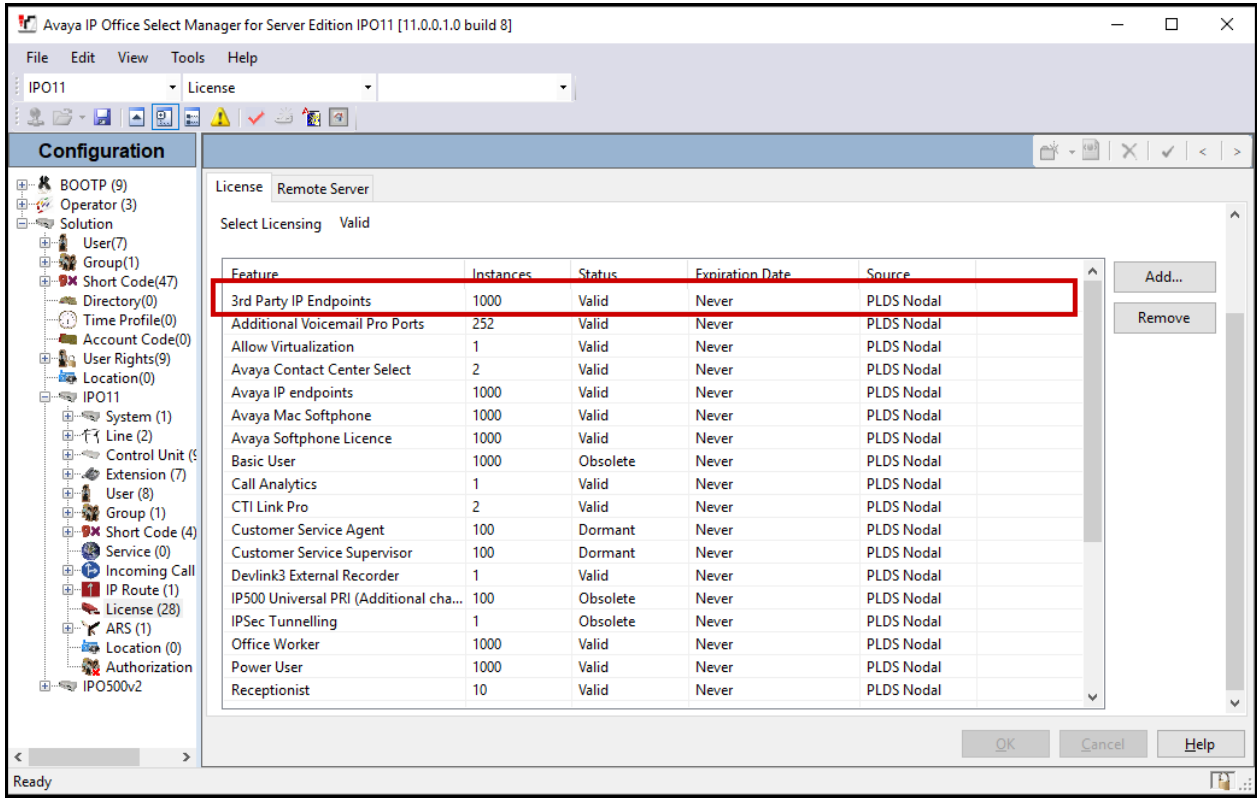

#### **5.2. Obtain LAN IP Address**

From the configuration tree in the left pane, select **System** to display the System screen in the right pane. Select the **LAN1** tab, followed by the **LAN Settings** sub-tab in the right pane. Make a note of the **IP Address**, which will be used Radio Gateway to register with IP Office.

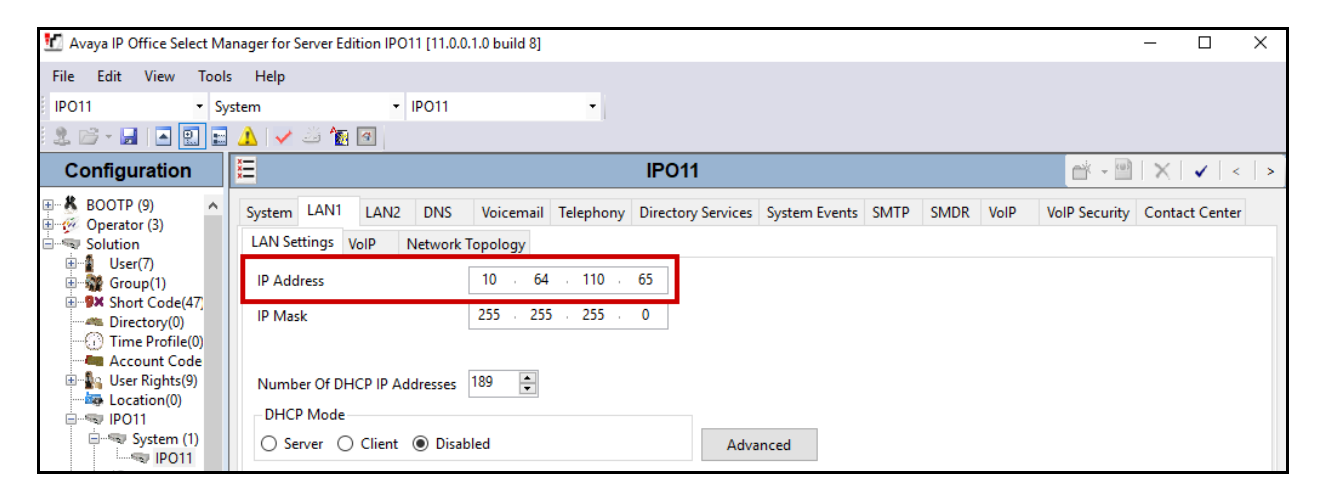

### **5.3. Administer SIP Registrar**

Continuing from above, select the **VoIP** sub-tab. Ensure that **SIP Registrar Enable** is checked, as shown below.

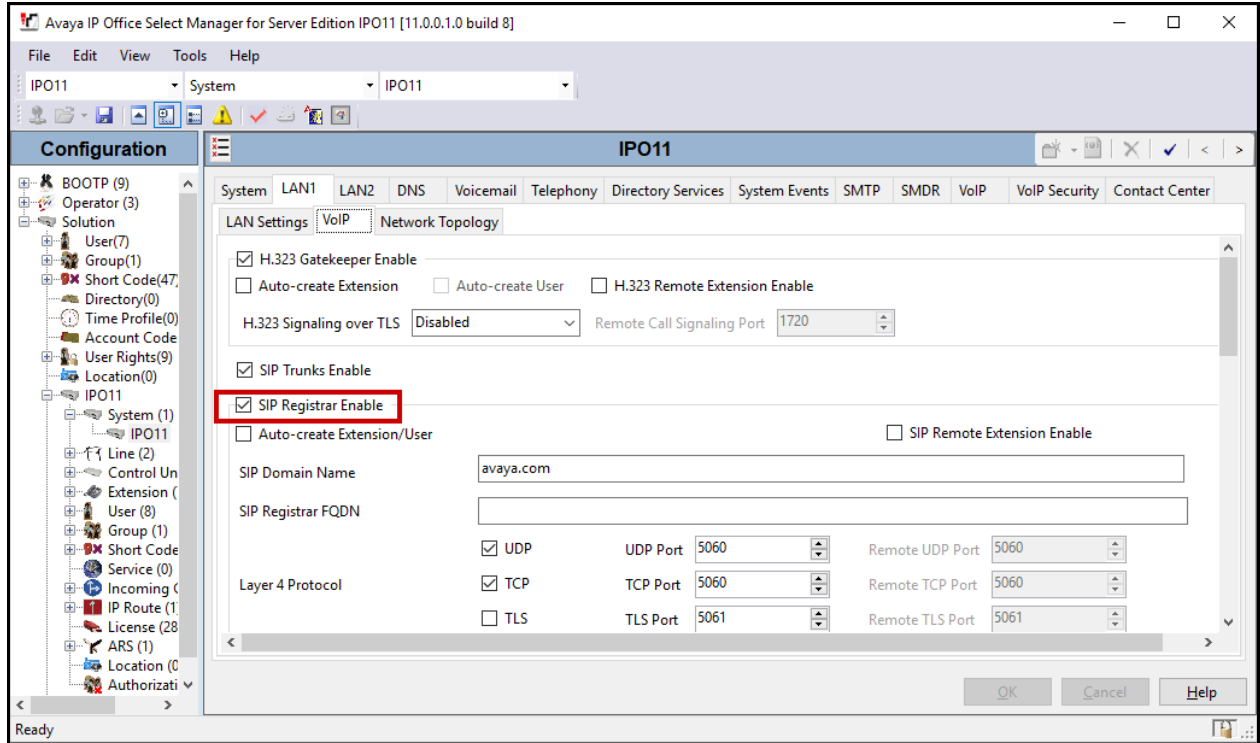

Solution & Interoperability Test Lab Application Notes ©2019 Avaya Inc. All Rights Reserved.

#### **5.4. Administer SIP Extensions**

To create a new SIP Extension, from the configuration tree in the left pane, right-click on **Extension,** and select **New**  $\rightarrow$  **SIP Extension** from the pop-up list (not shown). Enter the desired digits for the **Base Extension** field. Two Extensions are needed for Radio Gateway. These are the Extensions that will be used for Radio Gateway to log in. During compliance testing, 57003 and 57004 were created.

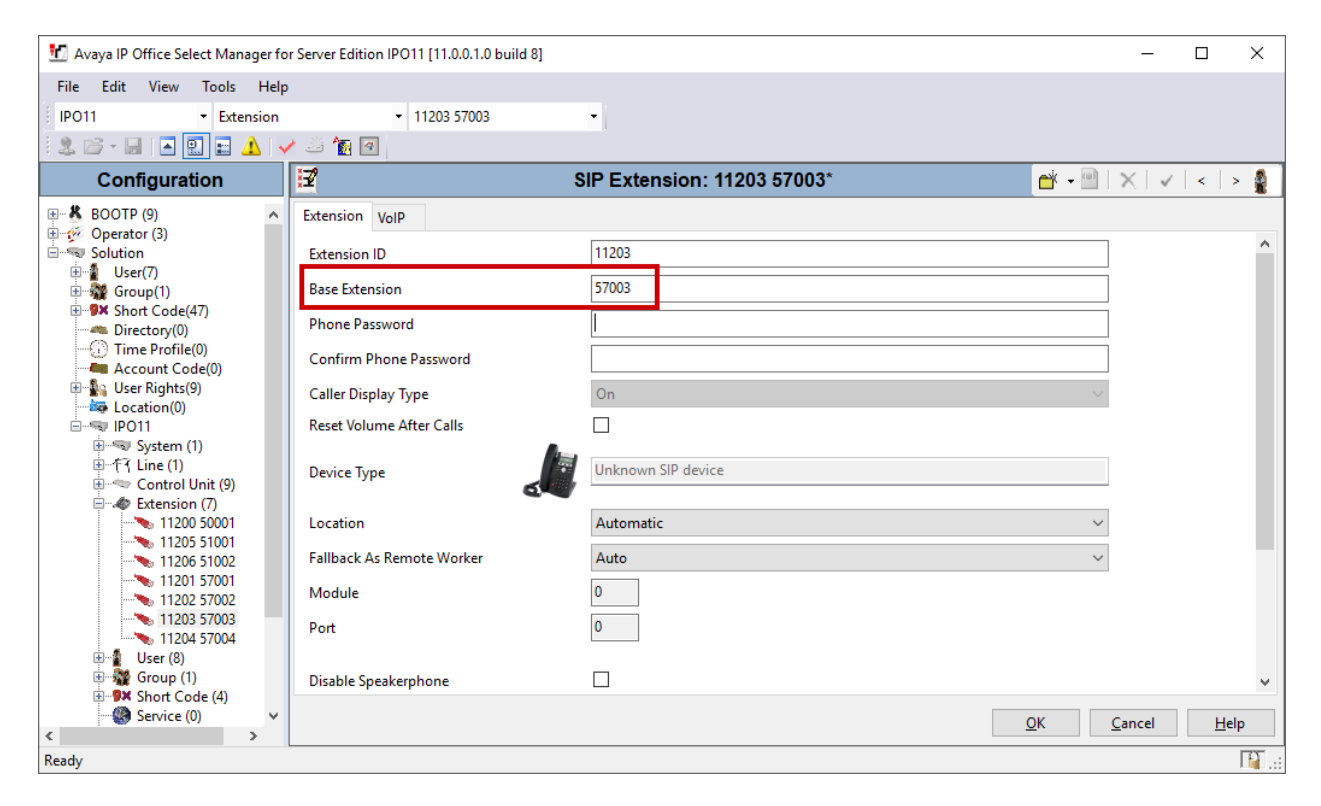

#### **5.5. Administer SIP Users**

To create a new SIP User, from the configuration tree in left pane, right-click on **User**, and select **New** from the pop-up list (not shown). Enter desired values for the **Name** field. For the **Extension** field, enter the SIP extension created in **Section 5.4**. During compliance testing, two users, for 57003 and 57004, were created.

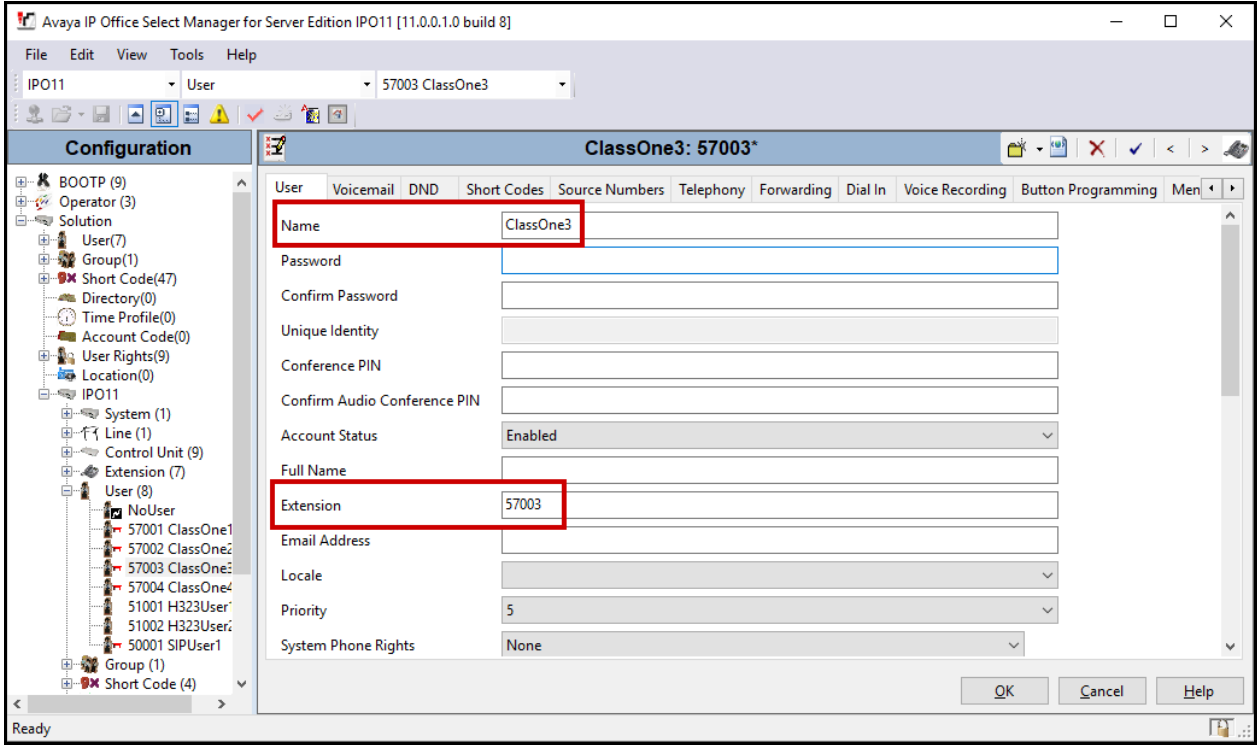

Select the **Supervisor Settings** tab and enter a desired **Login Code** and **Confirm Login Code**. This code will be used as a password for Radio Gateway.

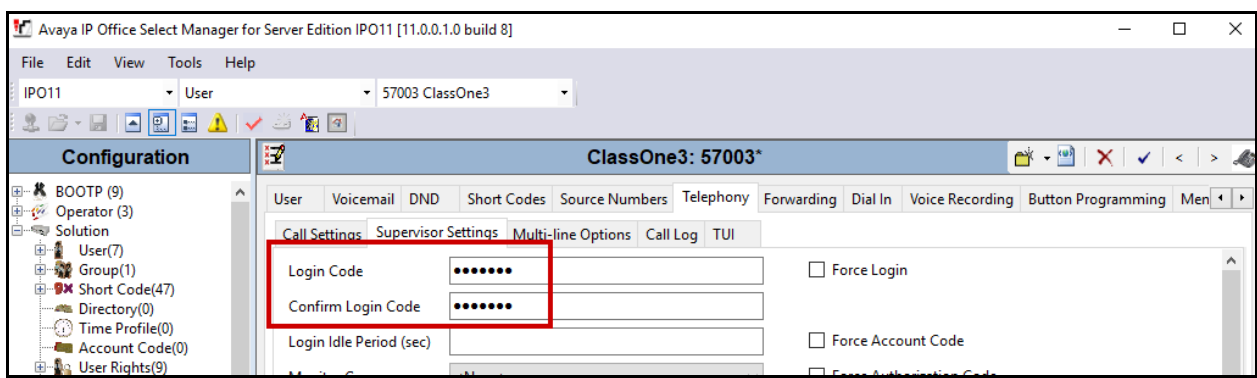

Once done, save the configuration to IP office by selecting the save icon.

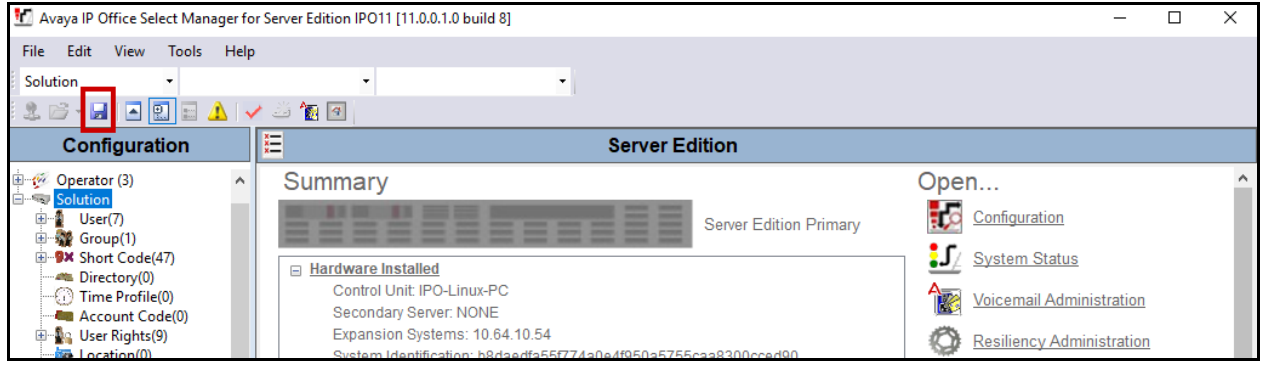

### **6. Configure iNEMSOFT CLASSONE® iCAS IP Radio Gateway**

Installation and configuration of iNEMSOFT CLASSONE® iCAS IP Radio Gateway is done by designated iNEMSOFT engineers. Hence, no configuration is provided in this document.

### **7. Verification Steps**

The following steps may be used to verify the configuration:

- Via Avaya IP Office SysMonitor application, SIP Messaging can be verified between Radio Gateway and IP Office
- Via Avaya IP Office SysMonitor application, the registration status of Radio Gateway can be verified. Navigate to **Status**  $\rightarrow$  **SIP Phone Status.** The following screen displays successful registration of Radio Gateway Extensions with IP Office.

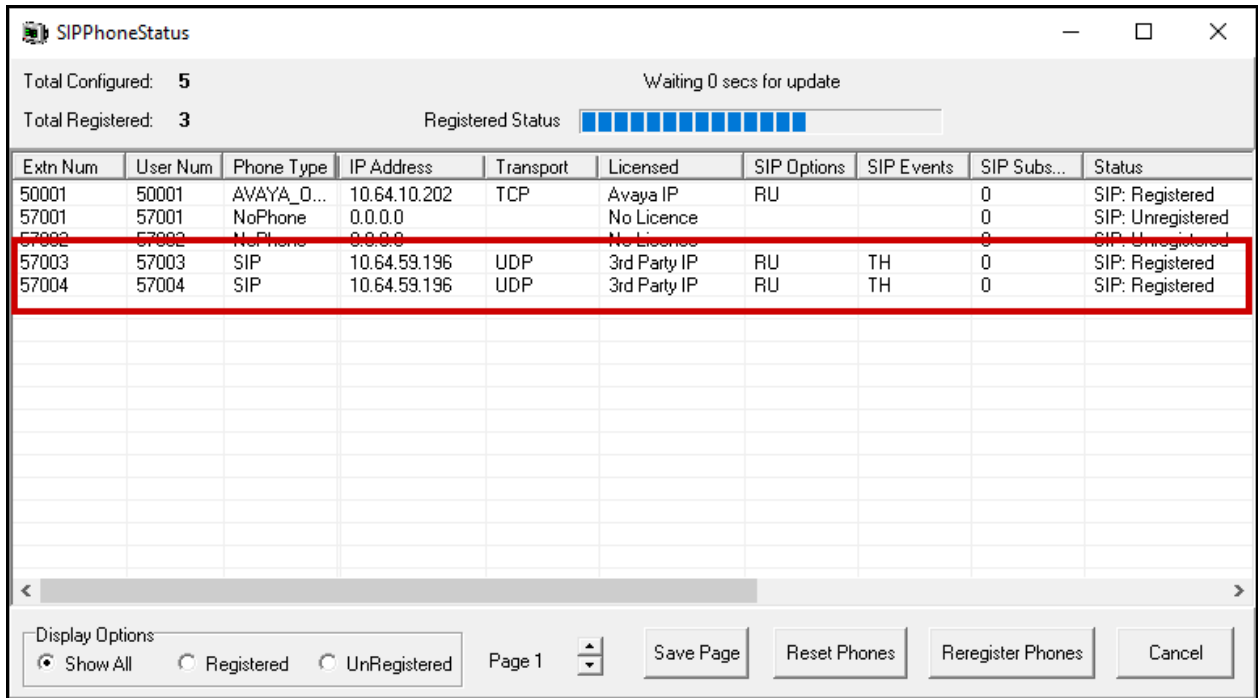

- Place calls to and from Radio Gateway and verify that the calls are successfully established with two-way talk path.
- Via IP Office System Status application, state of an active call can be verified. Select **Active Calls** on the left pane.

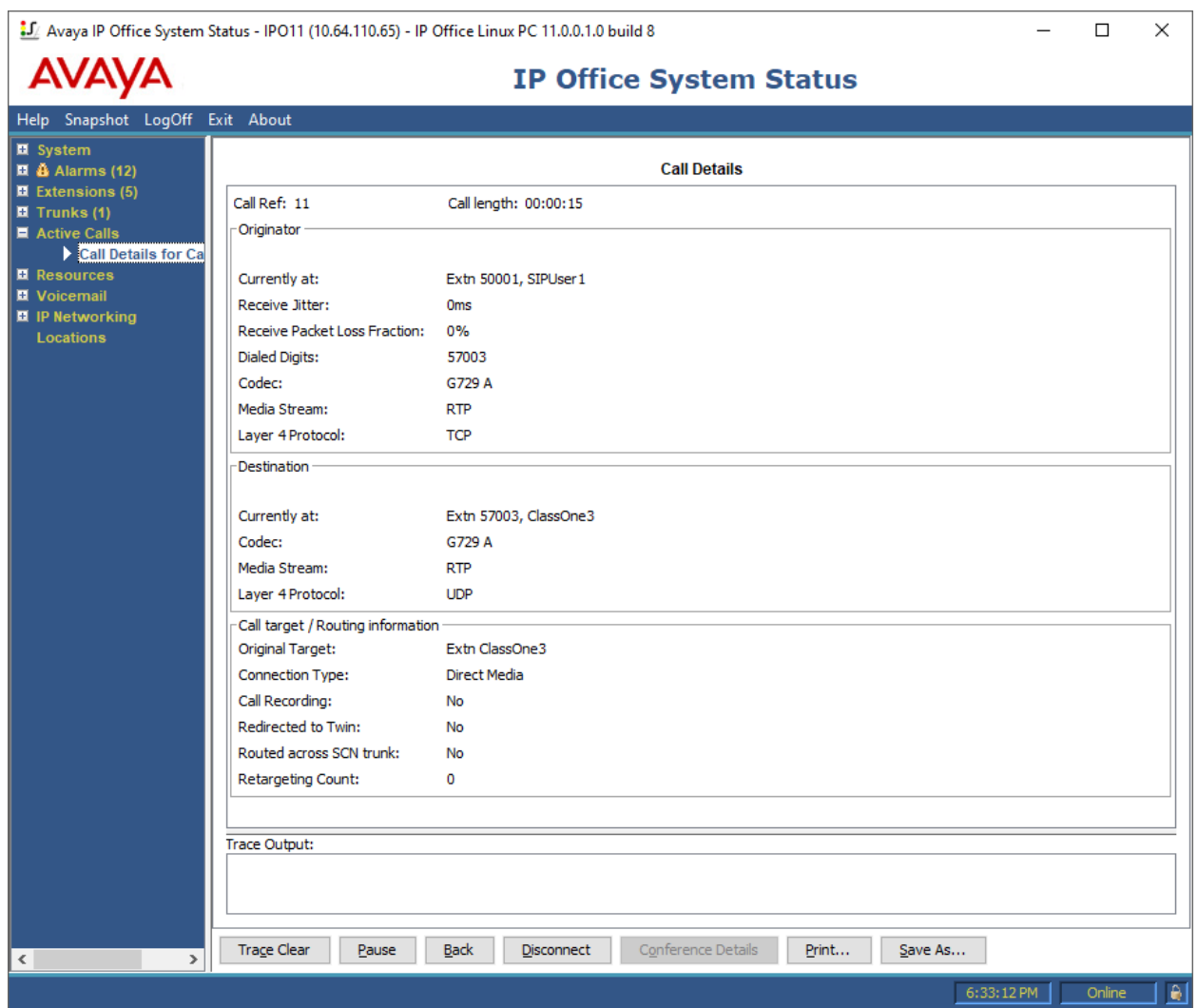

# **8. Conclusion**

iNEMSOFT CLASSONE® iCAS IP Radio Gateway was compliance tested with Avaya IP Office. iNEMSOFT CLASSONE® iCAS IP Radio Gateway functioned properly for feature and serviceability. During compliance testing, iNEMSOFT CLASSONE® iCAS IP Radio Gateway successfully registered with Avaya IP Office, placed and received calls to and from SIP, non-SIP telephones, and the PSTN.

## **9. Additional References**

This section references the documentation relevant to these Application Notes. Additional Avaya product documentation is available at [http://support.avaya.com.](http://support.avaya.com/)

[1] *Administering Avaya IP Office™ Platform Manager*, Release 11.0, May 2018.

Documentation related to Radio Gateway can be obtained directly from iNEMSOFT.

#### **©2019 Avaya Inc. All Rights Reserved.**

Avaya and the Avaya Logo are trademarks of Avaya Inc. All trademarks identified by ® and ™ are registered trademarks or trademarks, respectively, of Avaya Inc. All other trademarks are the property of their respective owners. The information provided in these Application Notes is subject to change without notice. The configurations, technical data, and recommendations provided in these Application Notes are believed to be accurate and dependable, but are presented without express or implied warranty. Users are responsible for their application of any products specified in these Application Notes.

Please e-mail any questions or comments pertaining to these Application Notes along with the full title name and filename, located in the lower right corner, directly to the Avaya DevConnect Program at devconnect@avaya.com.